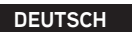

**CBU-TED**

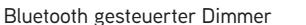

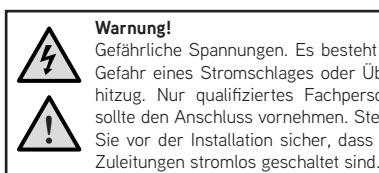

CASAMBI Gefährliche Spannungen. Es besteht die Gefahr eines Stromschlages oder Überhitzug. Nur qualifiziertes Fachpersonal sollte den Anschluss vornehmen. Stellen Sie vor der Installation sicher, dass alle

www.casambi.com

CASAMRI

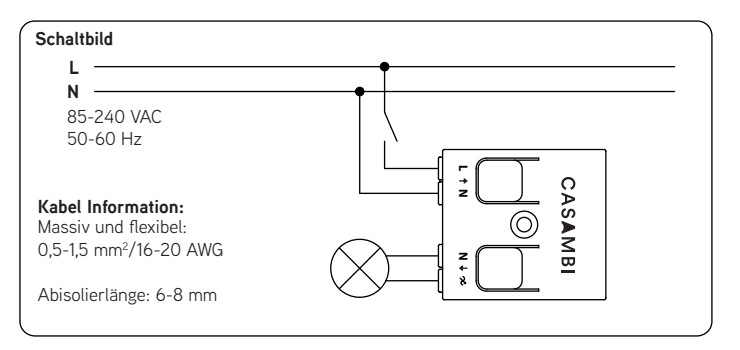

**R + C**

くもぁ

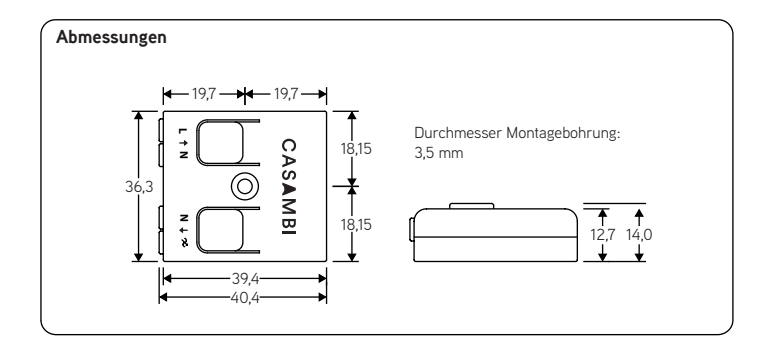

#### **Lastverträglichkeit**

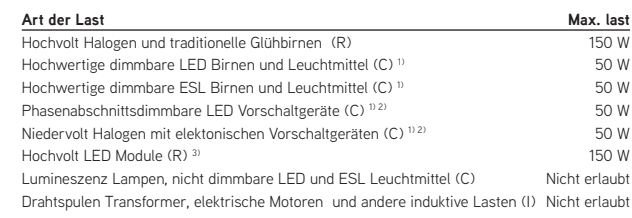

#### **Niemals sollten induktive Lasten wie Ringkerntrafos angeschlossen werden. Dies kann zu permanenter Schädigung des Dimmers führen. Es dürfen auch keinen gemischten Lasten angeschlossen werden.**

1) Die Dimmqualität hängt allein von der Elektronik der Last ab.

2) Es dürfen nicht mehr als zwei Vorschaltgeräte mit einem CBU-TED betrieben werden.

3) Einige Hochvolt LED Modulen können im minimalen Dimmbereich flackern.

### **Beschreibung**

Die CBU-TED ist ein Casambi betriebener hochqualitativer Phasenabschnittsdimmer für dimmbare ohmsche und kapazitive Hochvolt-Verbraucher. Sie kann hinter dem traditionellen Lichtschalter, im Leuchtengehäuse oder im Deckenanschluss der Leuchte installiert werden. Die maximale erlaubte Umgebungstemperatur muss beachtet werden.

Die CBU-Ted kann mit Lasten von bis zu 150W genutzt werden. Die maximal zulässige Last abhängig von der Art der Last.

Die CBU-TED kann mit der Casambi App, für iOS und Android Geräte, und zusammen mit traditionellen Wandschaltern sowie mit An/Aus Sensoren genutzt werden. Die Casambi App ist gratis im Apple App Store und im Google Play Store erhältlich.

Die unterschiedlichen Casambi Produkte können zur Steuerung einer einzelnen Leuchte bis hin zur Steuerung als professionelles Lichtkontrollsystem mit bis zu 127 Einheiten in einem intelligenten und automatisch eingerichteten Mesh Netzwerk genutzt werden.

#### **Installation**

Stellen Sie sicher, dass der Strom abgestellt ist, bevor jedwede Verbindung mit der CBU-TED hergestellt wird. Benutzen Sie 0,5-1,5mm2 massive und flexible Elektrokabel. Schneiden Sie am Ende des Kabels ca 6-8mm der Ummantelung ab.

Drücken Sie die Wippen auf der Oberseite und führen die Kabel ein. Stellen Sie sicher, dass die Kabel für den Eingang und den Ausgang korrekt korrekt verbunden sind. Die Eingangsklemme ist mit den Buchstaben L und N, der Ausgang mit dem Buchstaben N und einer Welle und einem Pfeil markiert  $(\infty)$ .

Wenn Sie den Dimmer in heißerer Umgebung installieren(z.B. in einer Leuchte oder im Deckenanschlussgehäuse), stellen Sie sicher, das die Umgebungstemperatur nicht den maximalen Wert überschreitet. Eine Benutzung des Dimmers in höheren Temperaturbereichen kann den maximalen Ausgangsleistung begrenzen.

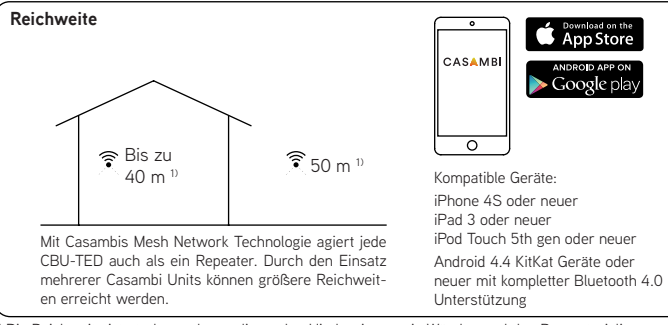

<sup>)</sup> Die Reichweite ist stark von den umliegenden Hindernissen wie Wänden und den Baumaterialien abhängig.

> AN AUS/AN  $(21 \text{c}b)$

AUS/AN  $(21$  sek)

8 Sekunden seit dem 1sten Einschalten

点

zeit

#### **Dimmen ohne App, über den Lichtschalter**

- 1. Beleuchtung mit dem Lichtschalter
- Einschalten. 2. Kurzes Ausschalten und wieder
- Einschalten innerhalb von 1 Sec. Die Beleuchtung dimmt langsam hoch.
- 3. Beim gewünschten Dimmwert erneut kurz Ausschalten und dann wieder Einschalten. Der aktuelle Dimmwert
- wird automatisch gespeichert. 4. Erfolgt das zweite Aus-/Einschalten nicht innerhalb von 8 Sec. dimmt die
- Beleuchtung bis auf 100% hoch. 5. Das kurze Ausschalten und wieder
- Einschalten kann auch verwendet werden um zwischen vordefiniert Szenen zu wählen.

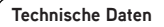

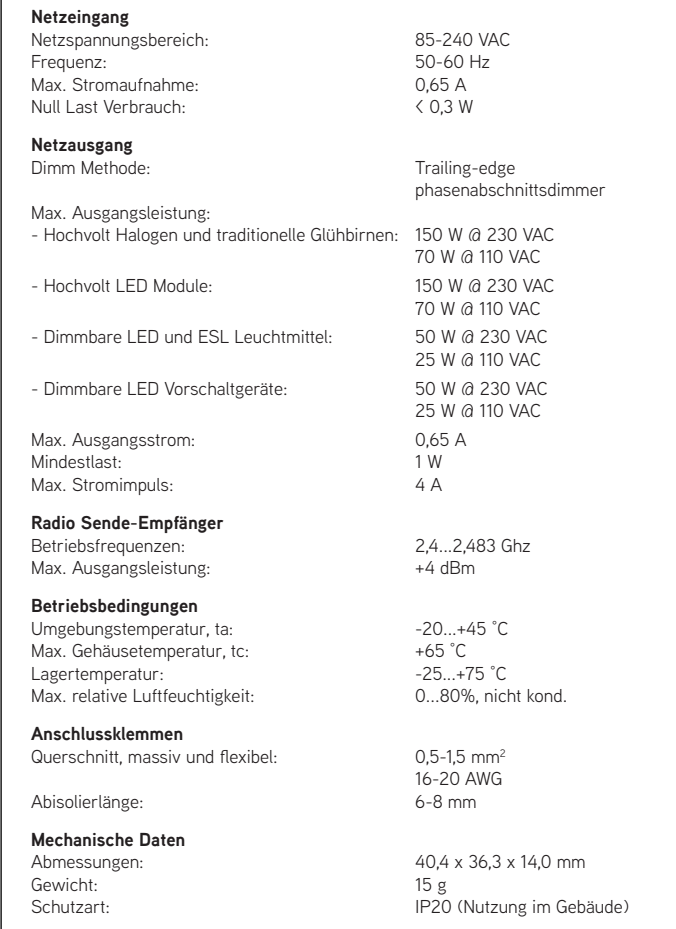

#### **Entsorgungshinweis**

Gemäß EU-Richtlinie 2002/96/ EG für Elektro- und Elektronik-Altgeräte (WEEE), darf dieses elektrische Produkt nicht mit dem gewöhnlichen unsortierten Hausmüll entsorgt werden.

Bitte entsorgen Sie dieses Produkt, indem Sie es dort zurückgeben, wo Sie es erworben haben, oder bei einer kommunalen Recycling-Sammelstelle in Ihrer Nähe.

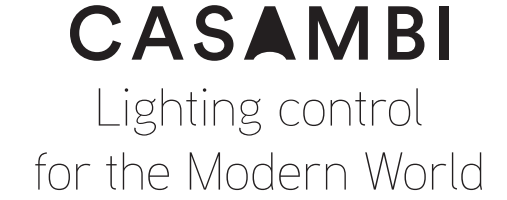

Casambi Technologies Oy Linnoitustie 4, 02600 Espoo, Finland

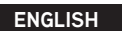

**CBU-TED**

#### Bluetooth controllable dimmer

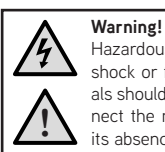

Hazardous voltages. Risk of electric shock or fire. Only qualified professionals should make the connections. Disconnect the mains power supply and verify its absence prior to installation.

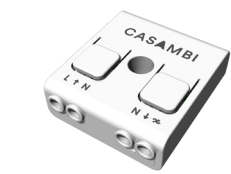

www.casambi.com

CASAMRI

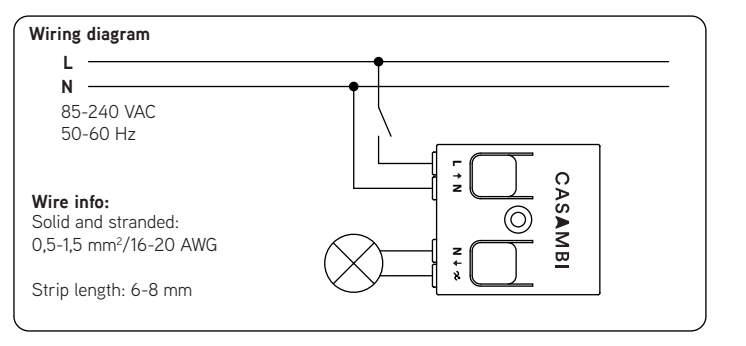

**R + C**

ことる

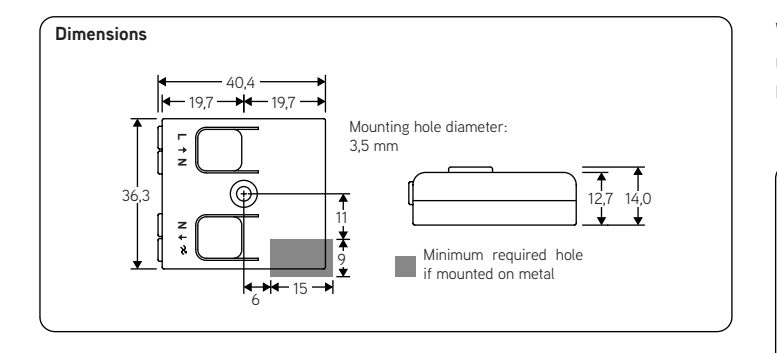

#### **Load suitability**

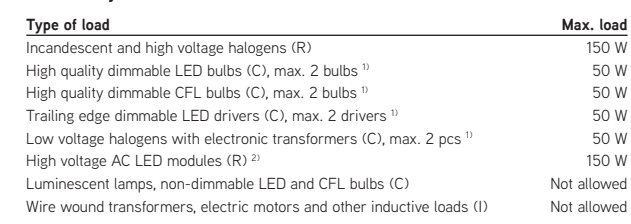

#### **Never connect inductive loads, such as iron core transformers. This could cause permanent damage to the dimmer. Do not mix different types of loads.**

<sup>1)</sup> Dimming quality depends solely on the load electronics.

Do not mix different types of bulbs or loads.

<sup>2)</sup> Some LED modules may flicker at low dimming levels.

### **Description**

CBU-TED is a Bluetooth controllable, Casambi enabled trailing-edge dimmer for operation of incandescent lamps, dimmable LED lamps and dimmable LED control gear. It can be installed behind a traditional wall switch, inside a luminaire or into a ceiling outlet box. Maximum allowable ambient temperature must be observed.

CBU-TED is able to control up to 150 W. The maximum permissible load varies according to different load types.

CBU-TED can be controlled with Casambi app, available for iOS and Android devices, as well as with traditional wall switches. The Casambi app can be downloaded free of charge from Apple App Store and Google Play Store.

Different Casambi enabled products can be used as a simple one luminaire direct control to a complete and full featured light control system where up to 127 units form automatically an intelligent mesh network.

#### **Installation**

Make sure that the mains voltage is switched off when making any connections. Use 0,5- 1,5 mm2 solid or stranded conductor electrical wires. Strip the wire 6-8 mm from the end.

Press the buttons on top of the dimmer case and insert the wires to the corresponding holes. Make sure to connect the input and output correctly. Input connector is marked with letters L and N, while the output connector is marked with letter N and a symbol with a wave and an arrow  $(\infty)$ .

If you install the dimmer into a heat sensitive environment (i.e. inside a luminaire or in a ceiling outlet box above a luminaire), make sure that the ambient temperature does not exceed the specified maximum value. Using the dimmer in a heat sensitive environment may limit the maximum output power.

#### **WARNING!**

Using CBU-TED with maximum load can make it operate very hot. Make sure to place the product in a well-ventilated space and away from any flammable materials.

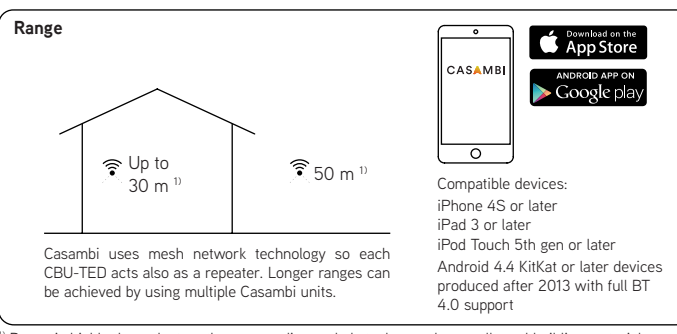

 $<sup>1)</sup>$  Range is highly dependant on the surrounding and obstacles, such as walls and building materials.</sup>

 $(< 1$  sec.)

**FLICK**  $(< 1$  sec.) 8 sec. from 1<sup>st</sup> flick

 $\sim$  1.

time

#### **Dimming without app**

- 1. Turn lights on from a wall switch.
- 
- 1 sec.) and back on. The light level
- 3. Flick the switch again at desired dim
- level. The selected level is saved automatically.
- 4. If the second flick is not done within 8 sec. the light intensity reaches its
- maximum level. 5. Flicking the switch can also be used to switch between predefined
	- scenes

#### **Technical data**

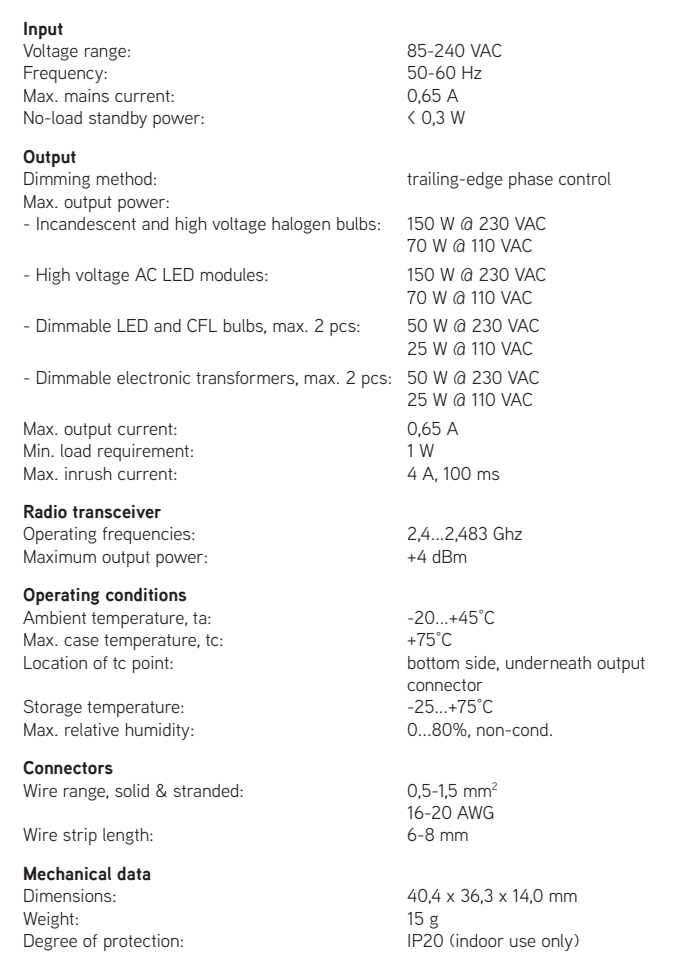

#### **Disposal Instructions**

In line with EU Directive 2002/96/EC for waste electrical and electronic equipment (WEEE), this electrical product must not be disposed of as unsorted municipal waste.

Please dispose of this product by returning it to the point of sale or to your local municipal collection point for recycling.

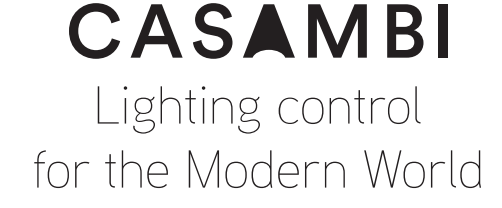

Casambi Technologies Oy Bertel Jungin aukio 1 E, 02600 Espoo, Finland

Information in this document is subject to change. CBU-TED User Guide v1.5.0 ENG

2.Quickly flick the wall switch off (max. starts to increase gradually. ON FLICK

## Casambi App Kurzanleitung

Version 1.2.7 21.11.2017 © Casambi Technologies Oy

# CASAMBI

[www.casambi.com](http://www.casambi.com) · [support@casambi.com](mailto:support@casambi.com?subject=)

### Erstmalige Anwendung

Die Casambi App ist leicht in Betrieb zunehmen. Folgen Sie einfach diesen Schritten:

- 1. Laden Sie die Casambi App aus dem Apple App Store oder bei Google Play herunter.
- 2. Alle Casambi betriebenen Leuchten einschalten.
- 3. Öffnen Sie die App.
- 4. Die App fndet automatisch alle Casambi betriebenen Leuchten, die eingeschaltet sind.
- 5. Tippen Sie auf 'Alle Leuchten hinzufügen zu…' Mein Netzwerk
- 6. Die Casambi App fügt alle Leuchten zu einem Netzwerk zusammen und öffnet automatisch das Menü Leuchten'

*Tipp: Möchten Sie anderen Benutzern die Benutzung der Leuchten erlauben, gehen Sie bitte zum Kapitel Netzwerke und Freigabe, weiter hinten, in dieser Anleitung*

### Standard Gesten

Mit folgenden Gesten können Sie Ihre Beleuchtung steuern.

- Leuchten Symbol antippen, um sie an oder auszuschalten.
- Horizontal über das Leuchten Symbol streifen, um die Helligkeit anzupassen.
- Vertikal über das Leuchten Symbol streifen, um die Farbtemperatur anzupassen.
- Leuchten Symbol gedrückt halten, um die Lichtfarbe auszuwählen und auf der Farbenpalette zu speichern.

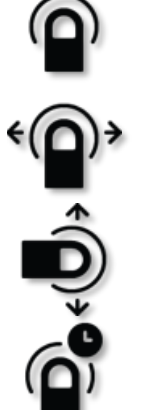

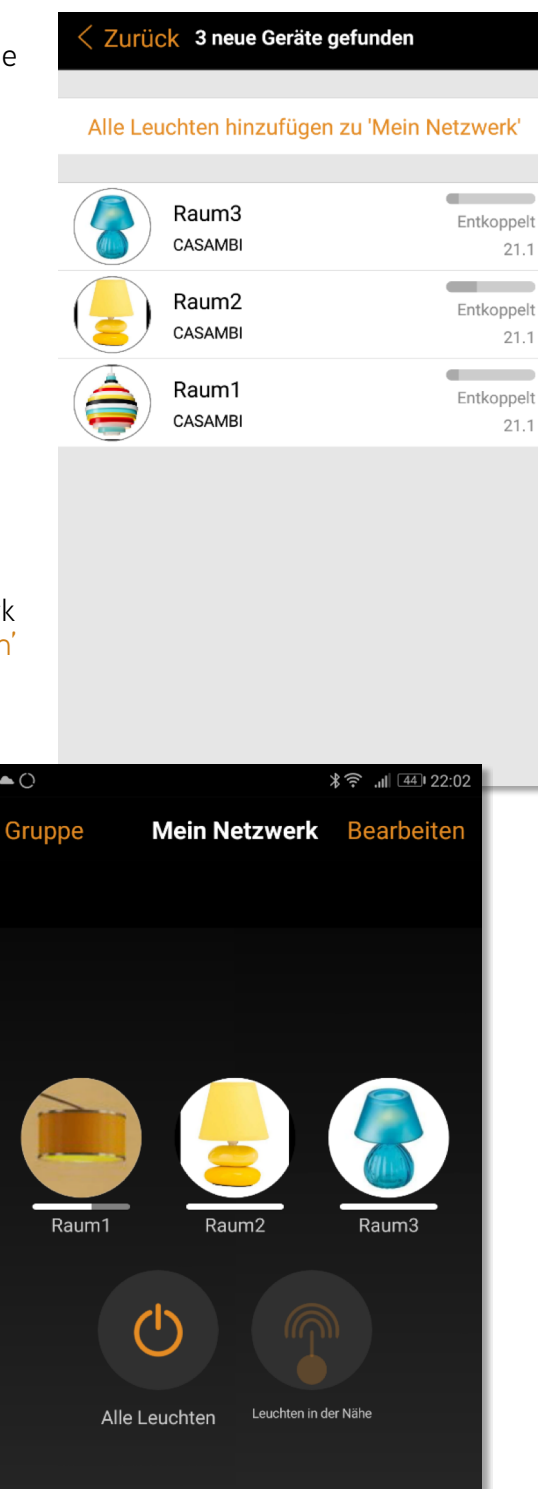

 $\mathbb{Z}^2$ 

 $\widehat{A}$ 

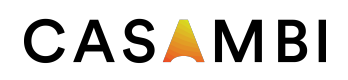

### Galerie

Die Galerie der Casambi App ist die intuitivste Weise, Ihre Leuchten zu steuern. Erstellen Sie ein Foto von Ihrer Umgebung, mit Ihren Leuchten und platzieren Sie die Lichtsteuerung direkt auf den Leuchten im Bild. Sie können auch ein Panorama mit mehreren Leuchten erstellen.

- 1. Fügen Sie ein Foto in die Galerie ein, in dem Sie auf "Bearbeiten' und dann '+' antippen.
- 2. Nachdem Sie das Foto eingefügt haben, platzieren Sie die Steuerungen für Ihre Leuchte im Bild. Tippen Sie hierzu auf ,+' danach wählen Sie eine Leuchte aus und tippen auf "Fertig'. Im Bild erscheint eine gestrichelte, runde Markierung die Sie über Ihre Leuchtenposition schieben und in der Größe verändern können. Tippen Sie auf Fertig'.
- 3. Wenn Sie alle Casambi gesteuerten Leuchten eingefügt haben, tippen Sie auf 'Fertig'.
- 4. Sie können jetzt Ihre Leuchten direkt vom Foto aus, steuern. Somit ist kein Verwechseln der Leuchten mehr möglich.

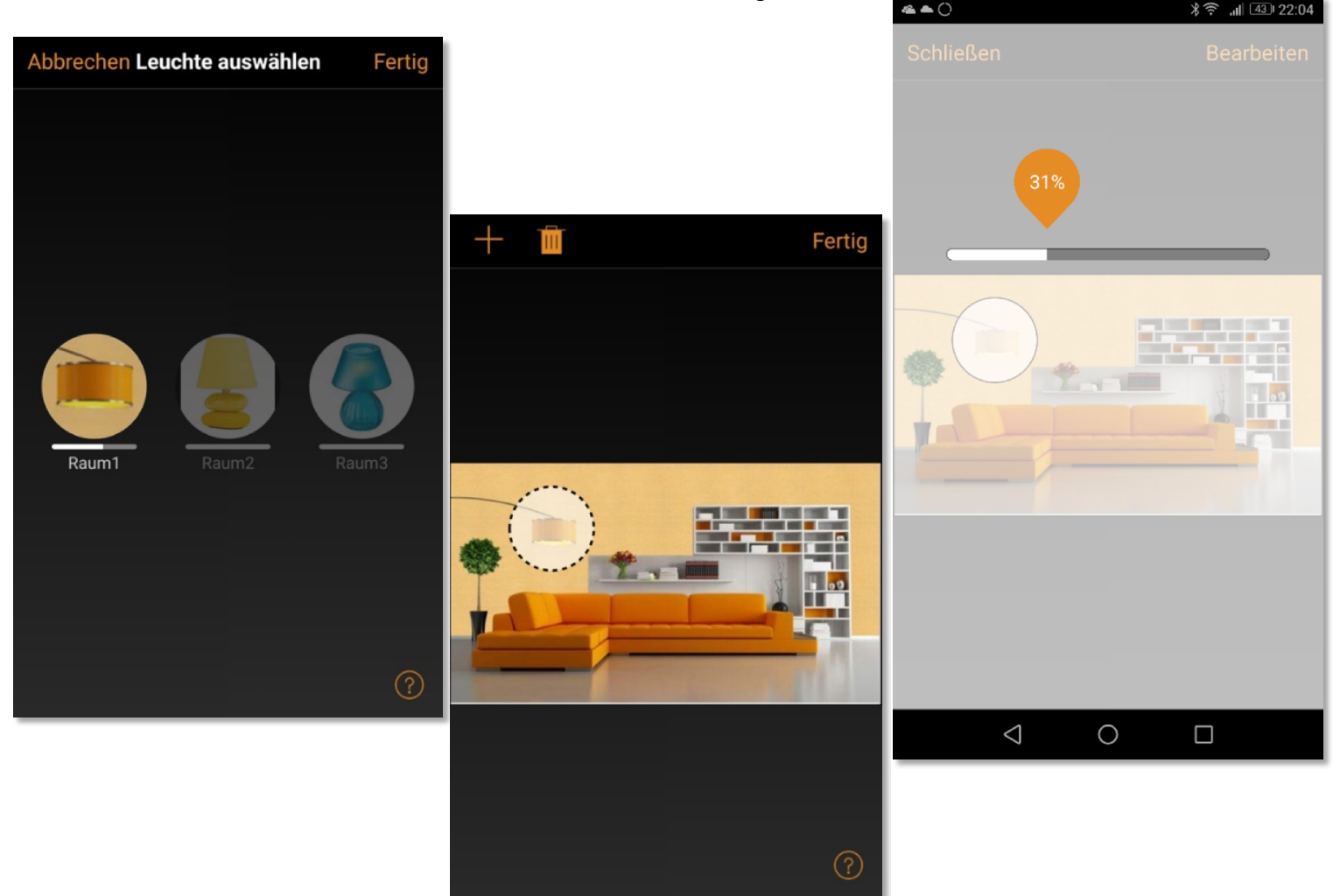

### Szenen und Animationen

Unter 'Szenen', können Sie Lichtszenen, passend für jeden Anlass erstellen. Es ist möglich mit einem Klick mehrere Leuchten zu steuern, um ein perfektes Ambiente zu schaffen. Eine Leuchte kann in mehreren Szenen verwendet werden.

- 1. Tippen Sie in der Menüleiste auf ,Szenen' dann auf , Bearbeiten' und fügen mit ,+' eine Szene hinzu. Geben Sie einen Namen ein. Danach tippen Sie auf 'Szene hinzufügen' .
- 2. Fügen Sie eine oder mehrere Leuchten durch antippen hinzu und wählen dann "Fertig' um die Szene bereitzustellen. Mit tippen auf die neue Szene können Sie die Leuchten jeweils einzeln verändern z.B. Farbe oder Helligkeit. Abschließend tippen Sie 2 x auf , Fertig' um die Bearbeitung zu beenden und um die Szene zu aktivieren.
- 3. Sie können nun Ihre Szene durch einmaliges Tippen aktivieren oder deaktivieren.
- 4. Weitere Szenen erstellen Sie unter Menü , Szenen' mit einem Tipp auf , Bearbeiten' und dann auf das '+'.

Auf der Registerkarte 'Szenen' können auch Animationen erstellt werden. Animationen können auf dynamische Weise, Szenen verbinden um z.B. von einer zur anderen Szene zu wechseln. Sie können wie gewöhnliche Szenen verwendet werden. Animationen können auch endlos wiedergegeben werden.

- 1. Tippen Sie auf , Bearbeiten' in der oberen rechten Ecke und dann das '+' Symbol wählen.
- 2. Geben Sie einen Namen ein und tippen Sie danach auf , Animation hinzufügen'.
- 3. Hinzufügen von Szenen und Wartezeiten. Beispiel:
	- Auswählen der Szene Rot, Fertig'. Fade Zeit einstellen durch Tippen auf 1:00. Fertig
	- Halten hinzufügen Zeit einstellen, Fertigʻ.
	- Auswählen der Szene Blau, Fertig' Fade Zeit einstellen. Fertig'
	- Beenden Sie die Bearbeitung mit ,Fertig'

Tippen Sie zum Abschluss auf 'Fertig' und die Animation ist bereit und kann durch Tippen auf das Symbol gestartet werden. Rot fährt in 10 Sekunden Hoch, wartet 1 Min. und wechselt dann in 10 Sekunden nach Blau.

- 4. Weitere Einstellungen sind: 'Endlosschleife' und 'Verbleibt im letzten Schritt'
- 5. Alle Einstellungen verlassen Sie mit einem Tippen auf 'Fertig'.

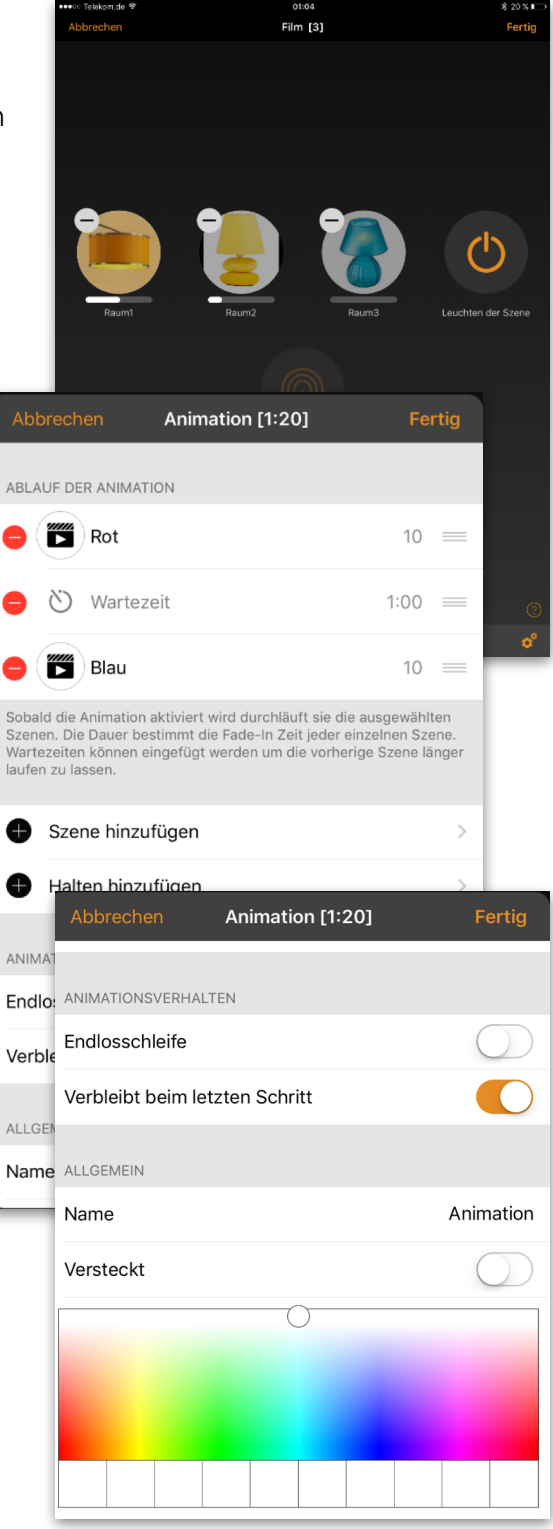

### **4 of 6** Casambi App Kurzanleitung

### Timer

Mit der Timerfunktion können Sie mehrere Timer erstellen, welche zeitbasiert vorhandene Szenen und Animationen An- und Ausschalten können.

- 1. Tippen Sie auf ' $\cdots$  Mehr' > Timer' > Bearbeiten' >  $+i$ .
- 2. Tippen Sie auf , Ausgewählte Szenen' und wählen eine Szene oder Animation aus. Tippen Sie auf , Fertig'.
- 3. Tippen Sie auf 'Schaltet EIN' um eine Einschalt Zeit festzulegen. Durch Tippen auf einzelnen Wochentage können diese ein- und ausgeschaltet werden. Tippen Sie im Timer auf Schaltet AUS' um die Ausschaltzeit festzulegen.
- 4. Sie können auch eine Fade Time' festlegen, in der der Timer die Szene langsam hochfährt.
- 5. Abschließend aktivieren Sie den Timer durch Tippen auf 'Fertig'.

### Netzwerke und Freigabe

Wenn Sie Ihre Leuchten von mehreren Smartphones und Tablets aus bedienen möchten, können Sie unter Netzwerkkonfguration die Freigabeoption ändern. Die Standardeinstellung eines Netzwerks ist nicht teilen'. Somit ist das Netzwerk nur auf dem einrichtenden Gerät gespeichert.

- 1. Unter, Mehr' >, Netzwerkkonfiguration' tippen Sie auf 'Freigabeoptionen'.
- 2. Tippen Sie auf 'Freigabe'.
- 3. Es sind 4 Optionen verfügbar. 'Nicht teilen'; Nur Administrator'; Passwort geschützt' und , Offen'. Für die Optionen 'Nur Administrator' oder 'Passwort geschützt', wird das Netzwerk in die Cloud hochgeladen, um weiteren Nutzern den Zugriff zu erlauben.
- 4. Die Angabe einer E-Mail Adresse und einem Passwort ist erforderlich. Die E-Mail Adresse wird für den remote Zugriff und zum Zurücksetzten des Passwortes benötigt.
- 5. Tippen Sie danach auf 'Sichern'.

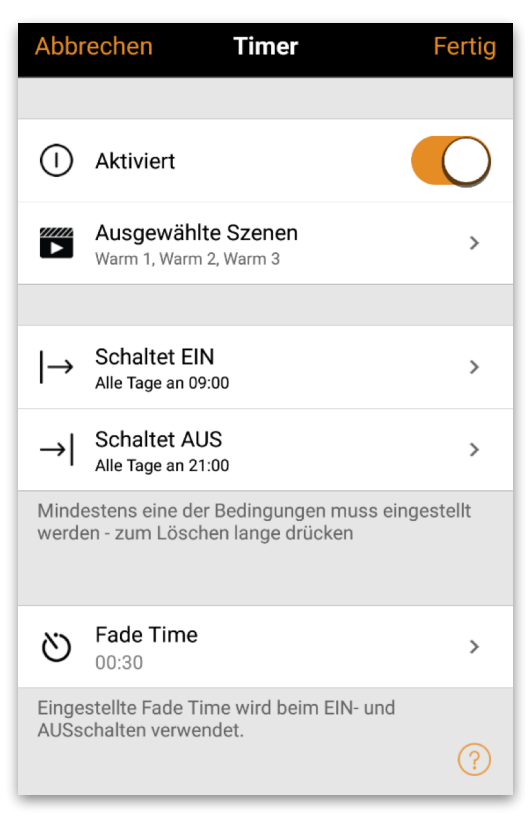

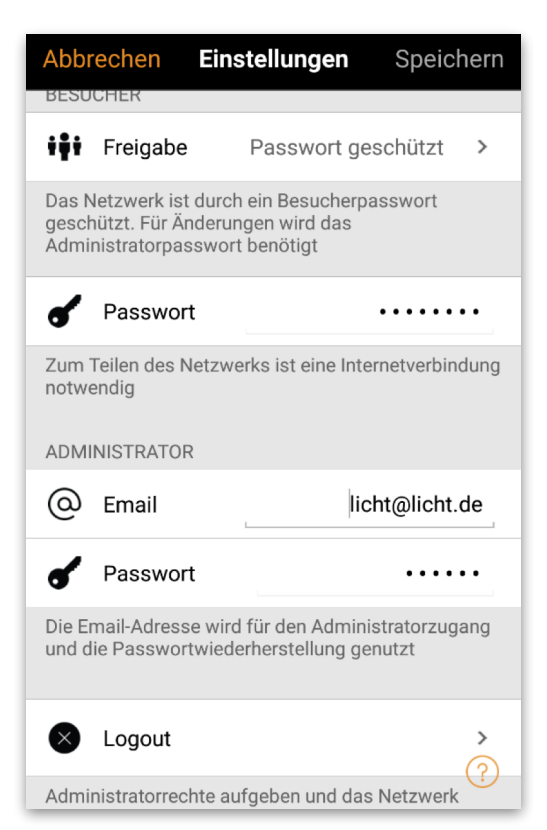

#### **5 of 6** Casambi App Kurzanleitung

### CASAMBI

### Xpress

Casambi Xpress ist eine drahtlose Steuerung, welche Flexibilität in Ihre Raumgestaltung bringt. Der Schalter kann da montiert werden, wo immer der Anwender ihn benötigt und er ermöglicht direkten Zugriff auf alle wichtigen Casambi Lichtsteuerungsfunktionen.

- 1. Drücken Sie eine beliebige Taste des Xpress und die Casambi App wird diesen automatisch erkennen. Tippen Sie auf , Hinzufügen zu...'. Wählen Sie folgend ein Netzwerk aus.
- 2. Nach dem Einfügen des Xpress in Ihr Netzwerk wählen Sie unter , Mehr' > , Schalter' aus, um die einzelnen Tasten zu konfgurieren.
- 3. Tippen Sie in den Voreinstellungen auf das Schaltersymbol (1 bis 4), um die Konfgurationsseite zu öffnen. Sie können jeder Taste eine Szene, Gruppe, Leuchte oder alle Leuchten zuweisen. Einige Optionen sind möglicherweise nicht für alle Leuchten verfügbar.

Weiter unten auf der Konfgurationsseite fnden Sie weitere Optionen und den Batterie Status für den Schalter.

Nach der Konfguration der Tasten werden diese die zugewiesenen Szenen, Leuchten, Gruppen oder Elemente steuern. Mit den + und - Tasten können Sie die ausgewählte Szene, Leuchte oder Gruppe hoch oder herunter dimmen. Das gleichzeitige drücken der + und – Taste für 1 Sekunde, schaltet alle Leuchten im Netzwerk aus.

Wenn Sie den Xpress nicht unter Schalter sehen und die Casambi App ihn nicht als neues Gerät beim Drücken einer Taste fndet, kann es sein, dass der Xpress schon in einem Netzwerk eingebunden ist.

Weitere Informationen fnden Sie unter Entkoppeln Xpress.

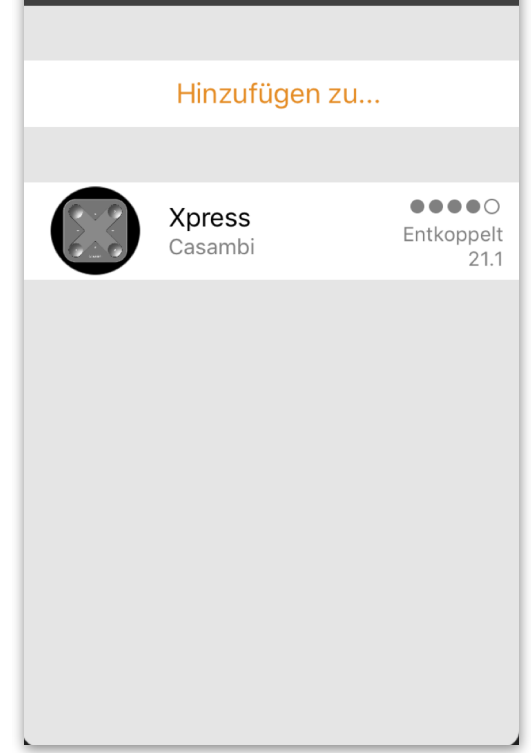

Neues Gerät gefunden

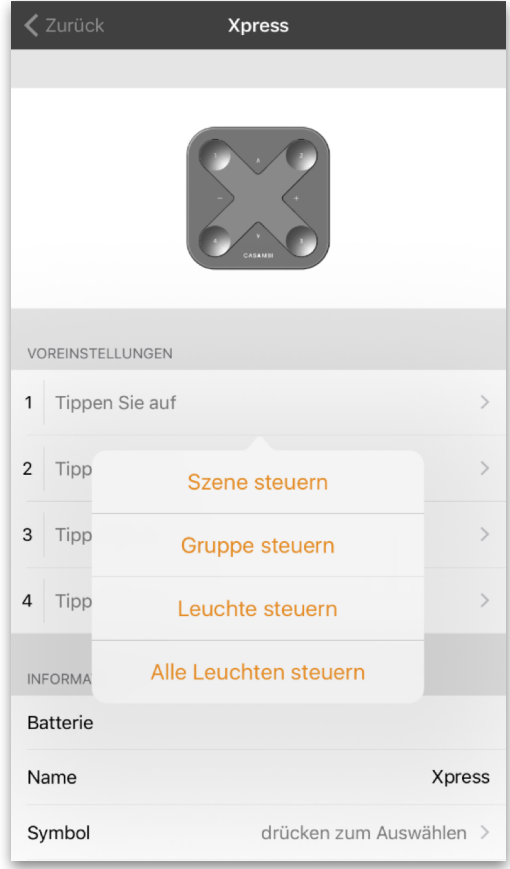

### Entkoppeln einer Leuchte

Möchten Sie eine Leuchte in einem anderen Netzwerk nutzen, muss diese erst aus Ihrem Netzwerk entkoppelt werden. Casambi betriebene Leuchten können nur in einem Netzwerk zur gleichen Zeit gekoppelt sein.

Falls die App keine Casambi betriebenen Leuchten nach deren einschalten fndet, ist es möglich dass die Leuchten bereits in einem anderen Netzwerk gekoppelt sind und Sie somit keinen Zugriff erhalten. In diesen Fall muss die Leuchte erst entkoppelt werden.

Um eine Leuchte zu entkoppeln, tippen Sie auf "Mehr' > 'Geräte in meiner Nähe', tippen auf die zu entkoppelnde Leuchte und wählen dann Gerät entkoppeln'. Die Leuchte wird nur entkoppelt, wenn Sie über entsprechende Änderungsrechte verfügen.

Falls Sie nicht über die notwendigen Rechte verfügen, können Sie nur über das Stromlosschalten der Leuchte einen Entkoppelungsvorgang starten. Tippen Sie hierzu

auf , Gerät entkoppeln', tippen Sie auf , Start'. Es wird eine Zeitleiste angezeigt. Während die Zeitleiste angezeigt wird sollte die Leuchte innerhalb einer Sekunde aus und wieder eingeschaltet werden. Wenn das Entkoppeln erfolgreich stattgefunden hat, wird eine entsprechende Meldung angezeigt.

### Entkoppeln des Xpress

Um einen Xpress Schalter zu entkoppeln, folgen Sie den unten genannten Schritten:

- 1. In der Casambi App tippen Sie auf 'Mehr…' und danach auf 'Geräte in meiner Nähe'
- 2. Drücken Sie nun gleichzeitig zwei Tasten am Xpress **Schalter**
- 3. Wenn der Xpress im Menü 'Geräte in meiner Nähe' angezeigt wird, tippen Sie diesen an
- 4. Tippen Sie auf 'Gerät entkoppeln'
- 5. Der Xpress zeigt den Entkoppelungsvorgang durch aufleuchten mehrerer LED's an den Ecken an

Dieser Vorgang muss zügig durchgeführt werden, da sich der Schalter durch zu lange Wartezeit abmeldet.

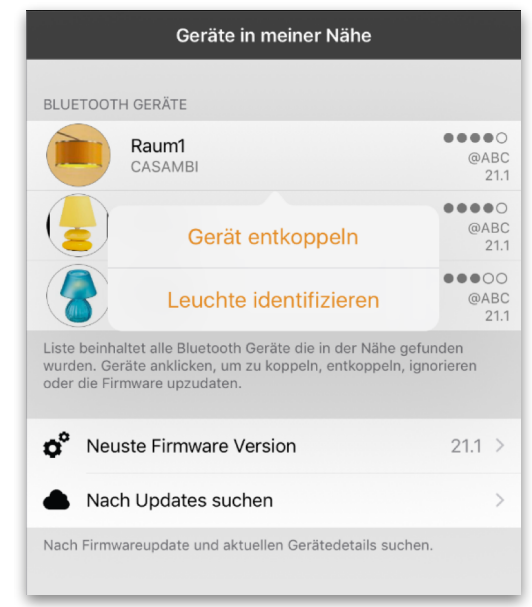

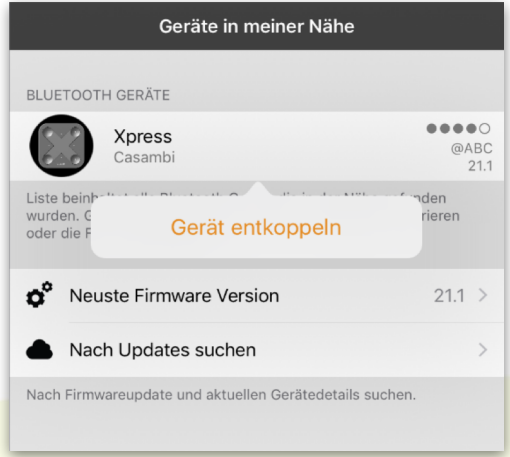

© Casambi Technologies Oy Linnoitustie 4 A, 02600 Espoo, Finland

[www.casambi.com](http://www.casambi.com) [support@casambi.com](mailto:support@casambi.com?subject=)